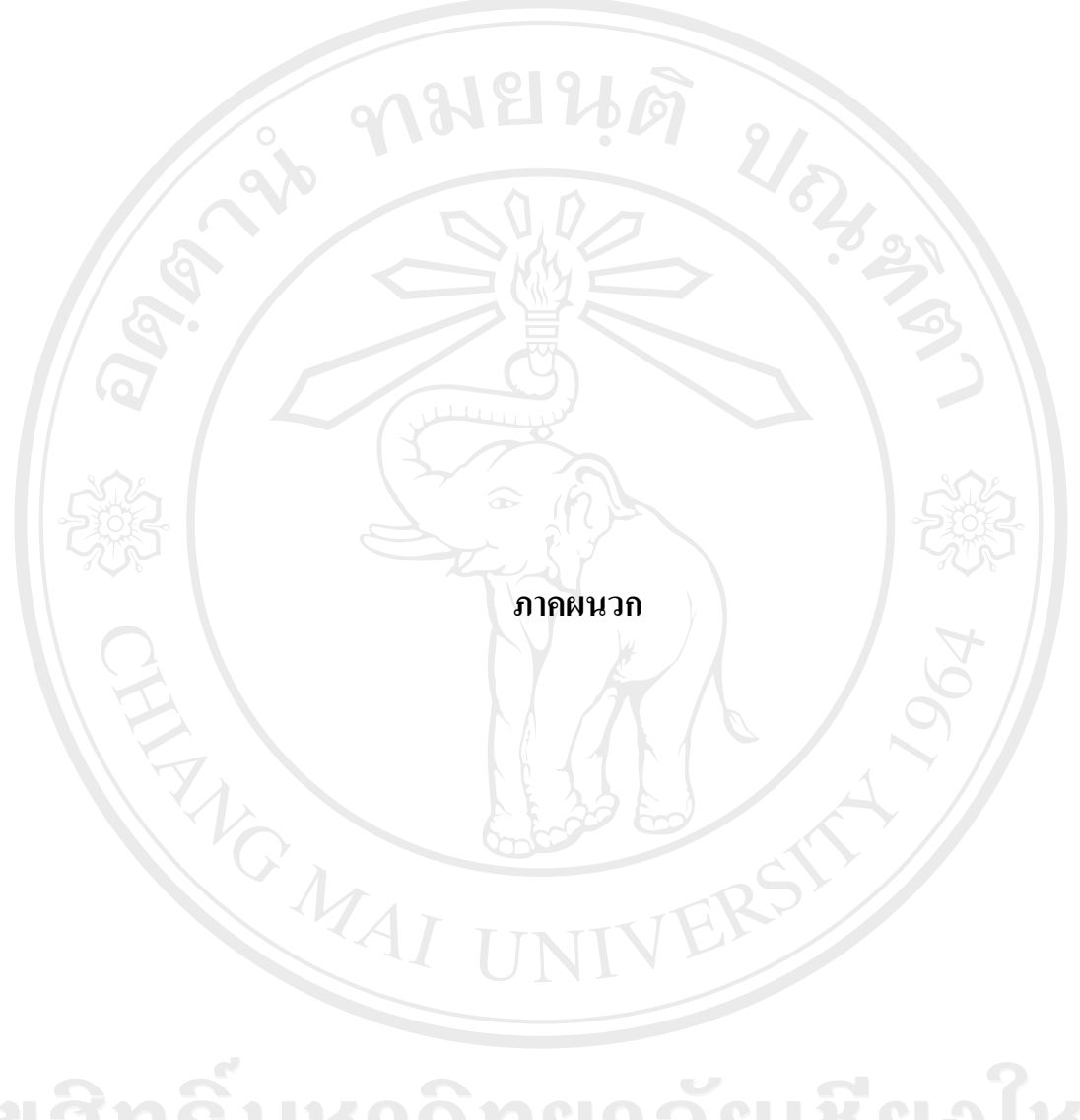

ลิขสิทธิ์มหาวิทยาลัยเชียงใหม่ Copyright<sup>©</sup> by Chiang Mai University All rights reserved

#### **ภาคผนวกก**

#### **คูม อการติดตั้งและขั้นตอนการทํางาน ื ระบบใหบรการว ิ ัสดุสารสนเทศของศูนย ภาษา มหาวิทยาลัยราชภัฏอุตรดิตถ**  $\ddot{\phantom{a}}$  $\overline{\phantom{a}}$

การติดตั้งระบบใหบริการวัสดุสารสนเทศของศูนยภาษา มหาวิทยาลัยราชภัฏอุตรดิตถจะมี ส่วนประกอบที่จำเป็นในการติดตั้งเพื่อใช้งานกือ

1. โปรแกรมฐานขอมูล MySQL 4.0

2. โปรแกรม SQLyog Enterprise MySQL GUI โปรแกรมจัดการฐานขอมูล MySQL

ผูเขียนขอขามขั้นตอนการติดตั้งโปรแกรมฐานขอมูล MySQL 4.0 และการติดตั้งโปรแกรม SQLyog Enterprise MySQL GUI สวนการติดตั้งระบบใหบริการวัสดุสารสนเทศของศูนยภาษา มหาวิทยาลัยราชภัฏอุตรดิตถสามารถทําตามขั้นตอนดังนี้

### **ก.1 การติดตงโครงสร ั้ างฐานขอมูล MyLCLAB**

- 1. ใสแผนซีดีรอมโปรแกรมที่ซีดีรอมไดรฟ (CD-ROM DRIVE)
- 2. เปดโปรแกรม SQLyog Enterprise MySQL GUI เรียกใชโปรแกรมโดยการเขาไปที่ START > All PROGRAMS > SQLyog Enterprise > SQLyog Enterprise
- 3. จะปรากฏหนาตางเพื่อทําการติดตอกับฐานขอมูล MySQL 4.0 ดังรูป ก.1

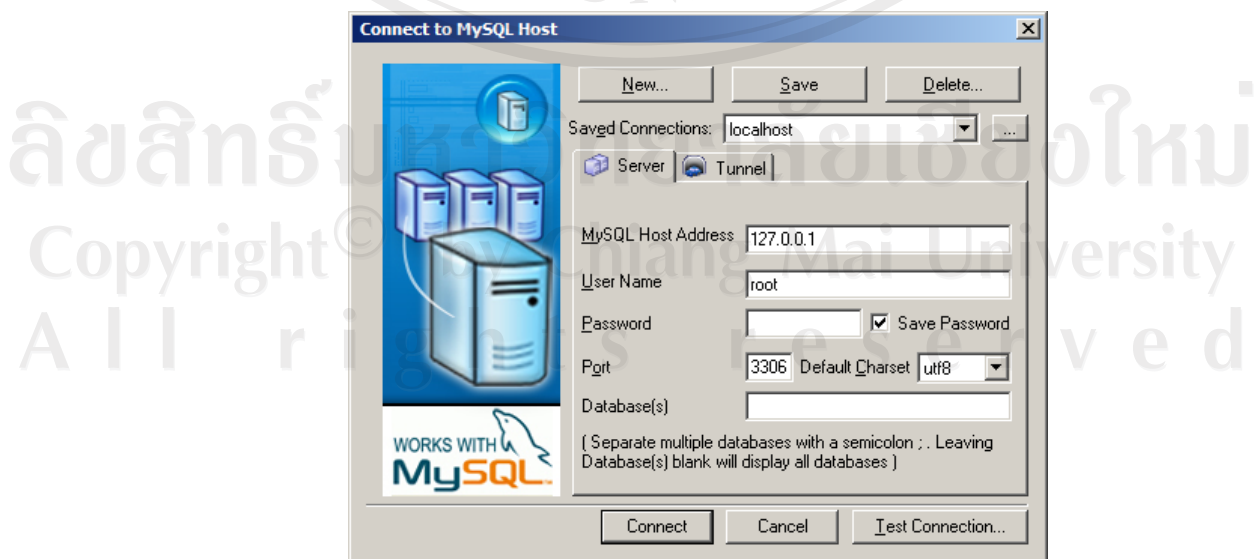

รูป ก.1 หน้าต่างเพื่อทำการติดต่อกับฐานข้อมูล MySQL 4.0

4. เมื่อกรอกขอมูลสําหรับติดตอกับโปรแกรมฐานขอมูล MySQL ครบ กด Connect เพื่อ ทําการเขาสูระบบ จะเขาสูหนาจอการทํางานของโปรแกรม SQLyog MySQL GUI ดัง รูป ก.2

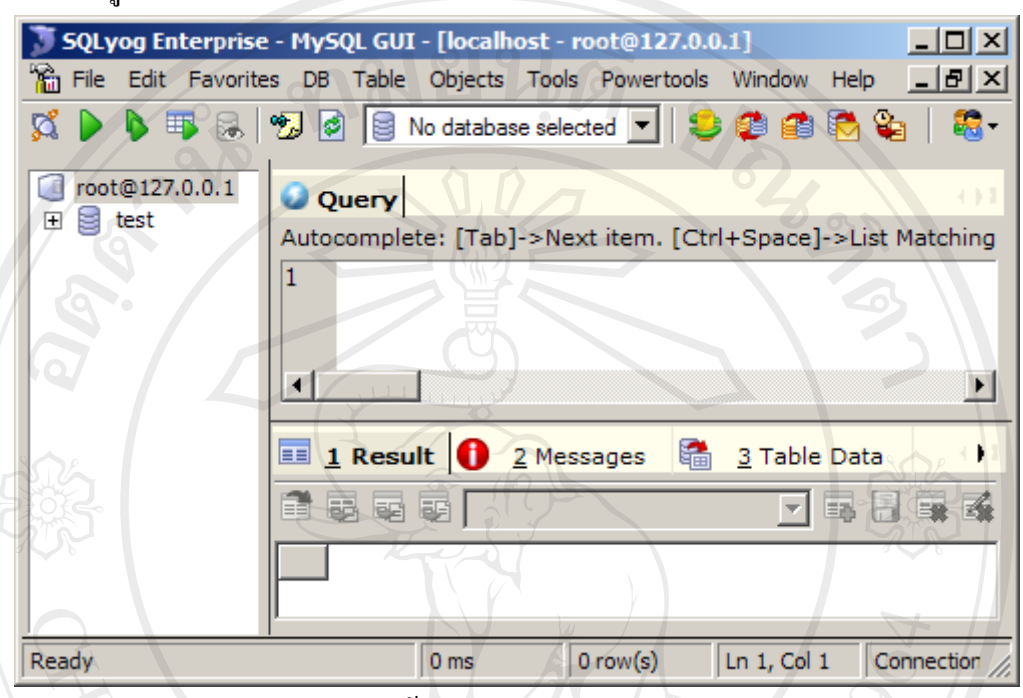

รูป ก.2 หนาจอการทํางานของโปรแกรม

# 5. จากนั้นคลิกที่เมนู File > Open หรือ กดคีย์ลัด Ctrl+O ดังรูป ก.3

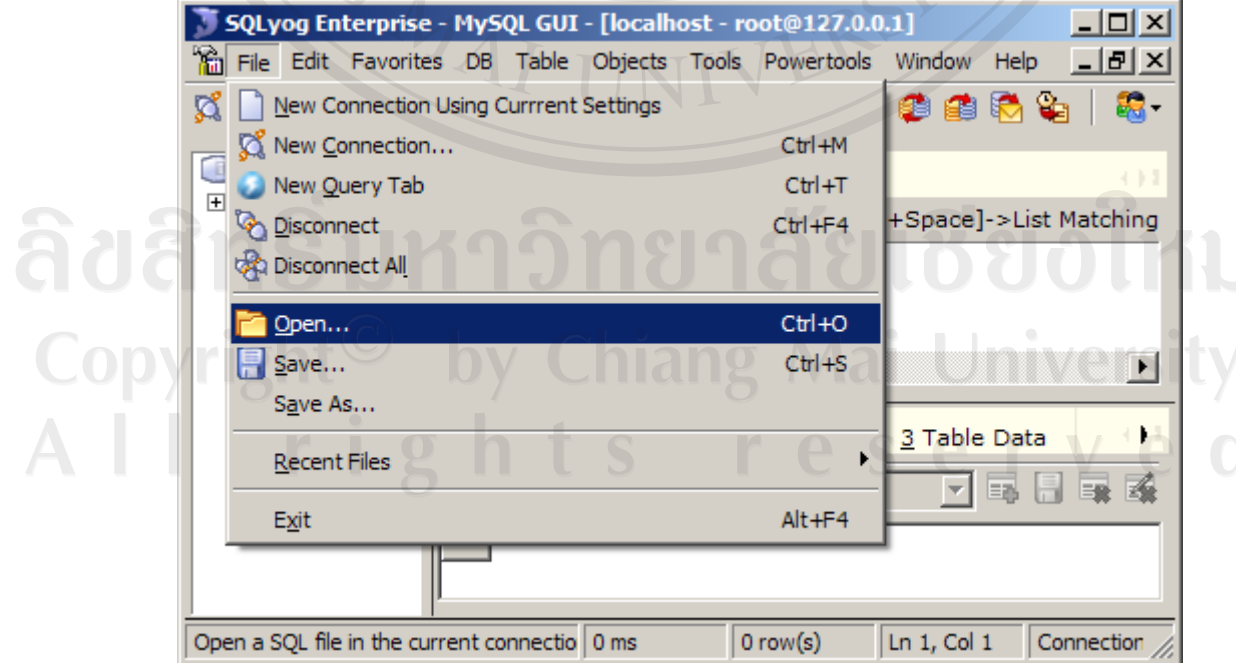

6. ทําการเลือกไฟล MyLCLAB.sql จากไดเรกทอรี่ sql จากแผนซีดีโปรแกรมที่ ซีดีรอม ไดรฟ (CD-ROM DRIVE) แลวคลิกปุม Open เพื่อทําการเปดไฟล MyLCLAB.sql ดัง

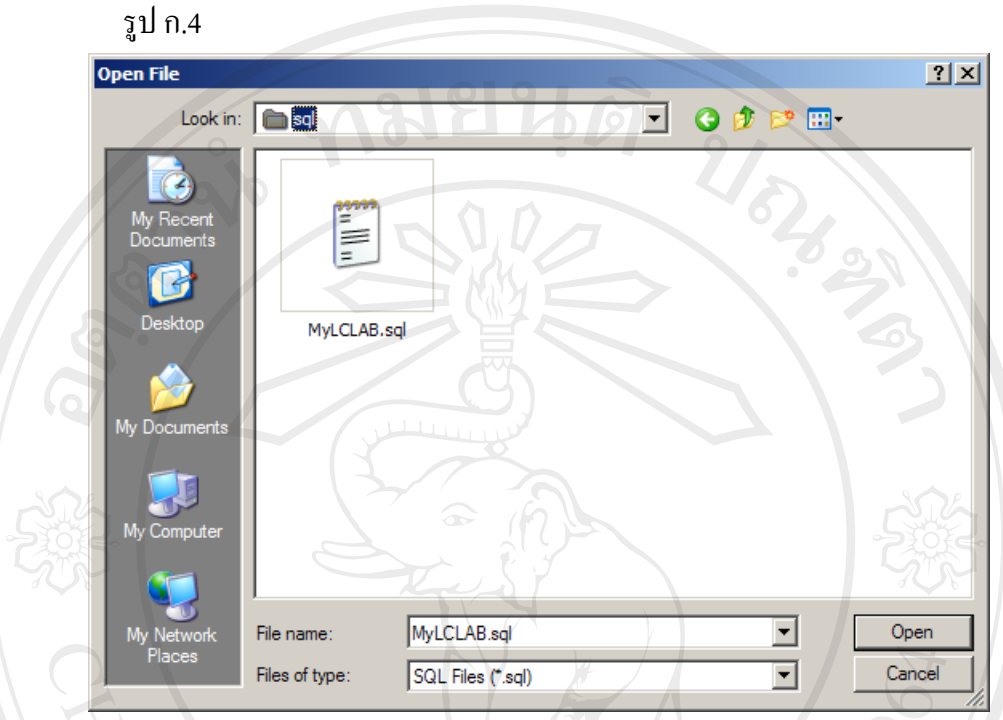

รูป ก.4 เลือกไฟล MyLCLAB.sql จากไดเรกทอรี่ sql

7. ที่หน้าต่าง Query ของโปรแกรม SQLyog Enterprise MySQL GUI จะปรากฏ script การสรางฐานขอมูล MyLCLAB ดังรูป ก.5

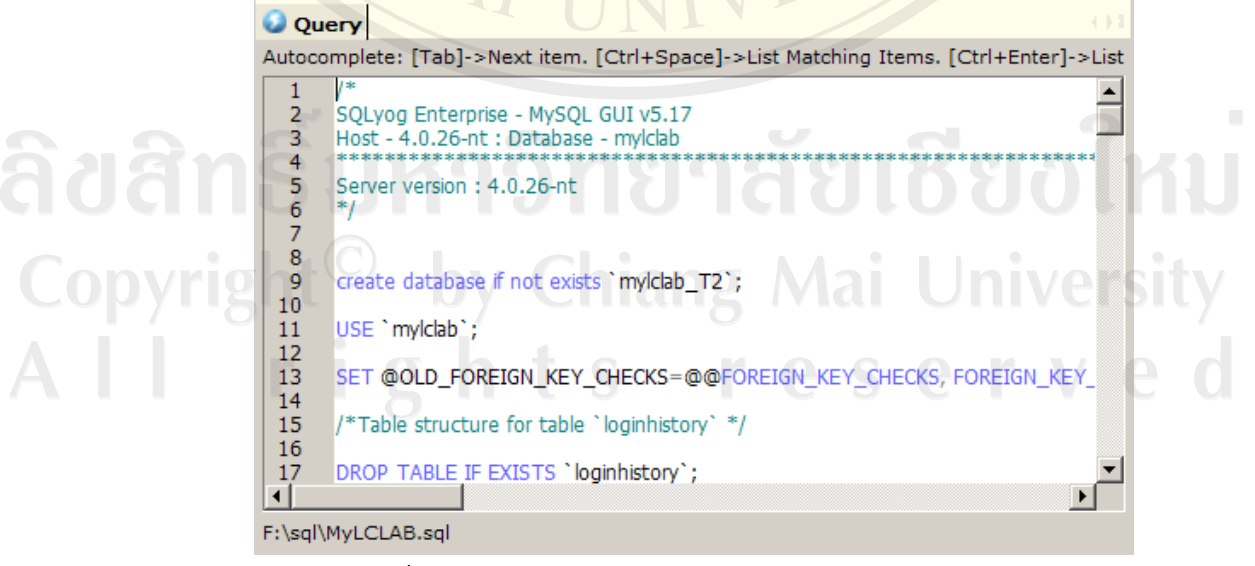

รูป ก.5 หนาตาง Query โปรแกรม SQLyog Enterprise MySQL GUI

8. การประมวลผลชุดคําสั่งจากไฟลที่เปด โดยไปที่เมนู Edit > Excute Query > Excute All Queries หรือกดคียลัด Shift+F5 ดังรูป ก.6

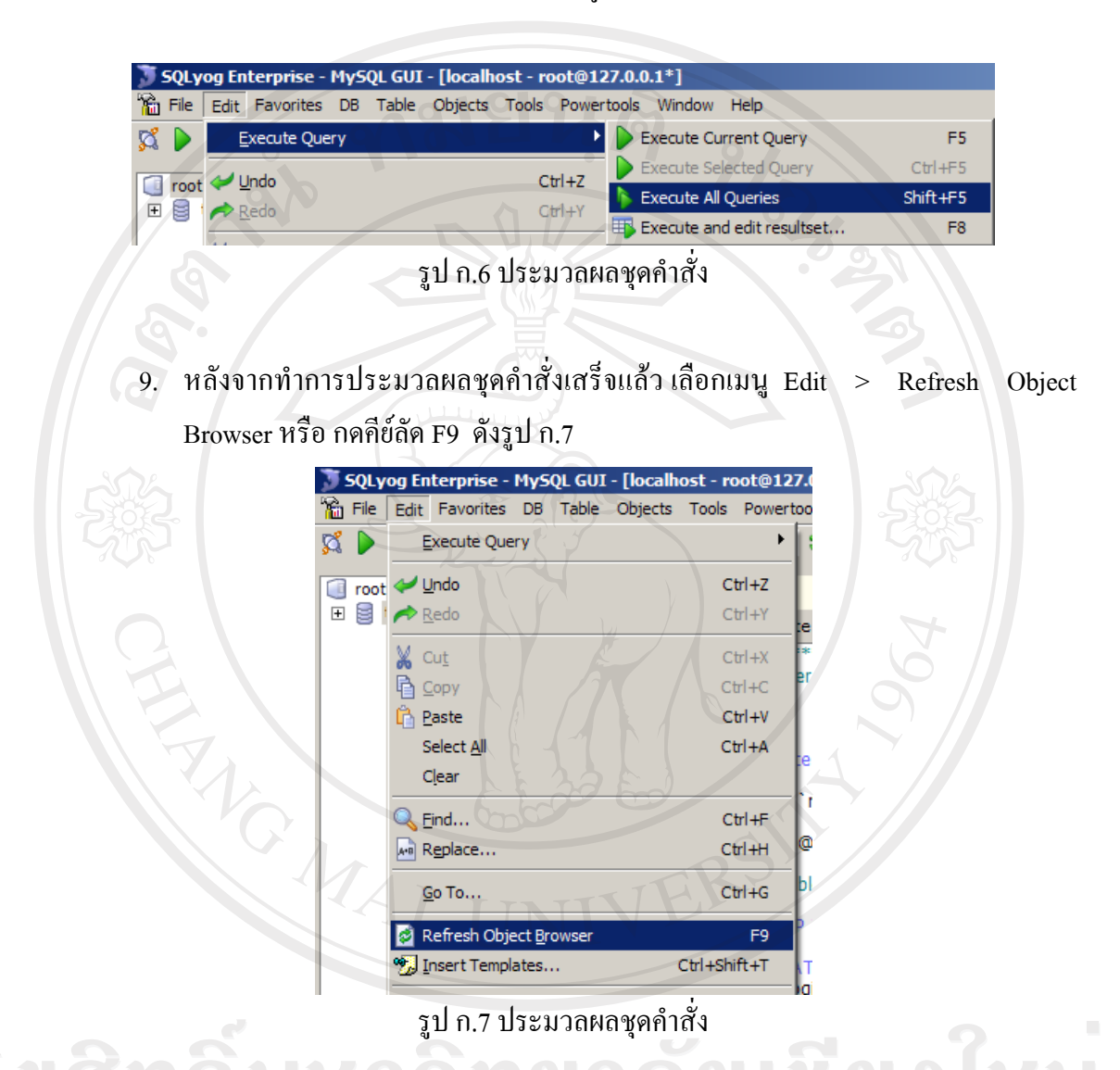

10. โครงสร้างฐานข้อมูล MyLCLAB ที่ติดตั้งเรียบร้อยจะปรากฏขึ้น ดังรูป รูป ก.8

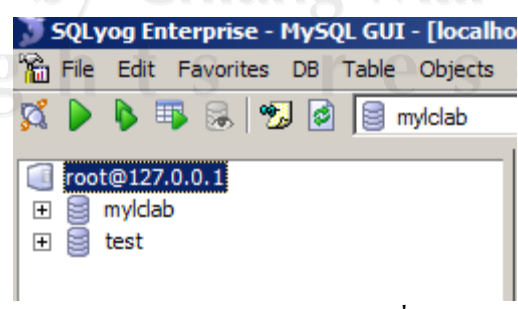

รูป ก.8 ประมวลผลชุดคําสั่ง

### **ก.2 การติดตงระบบให ั้ บริการวัสดุสารสนเทศของศูนยภาษา**

- 1. ใสแผนซีดีรอมโปรแกรมที่ซีดีรอมไดรฟ (CD-ROM DRIVE)
- 2. ในระบบที่ซีดีรอมสามารถเปิดใด้โดยอัตโนมัติ จะปรากฏหน้างต่างการติดตั้ง โปรแกรม LC-Material-2007 ดังรูป ก.10 สวนระบบที่ปดการทํางานแบบอัตโนมัติ ของซิดีรอมใวใหคลิก Start > Run พิมพ <CD Drive:>\AutorunCD (จากรูป ก.9 ซีดีรอมไดรฟในระบบที่ติดตั้งเปนไดรฟ f:\ ทั้งนี้ไดรฟซีดีรอมอาจไมเหมือนกับ ตัวอยางขึ้นอยูกับสภาพของระบบที่ทําการติดตั้ง)

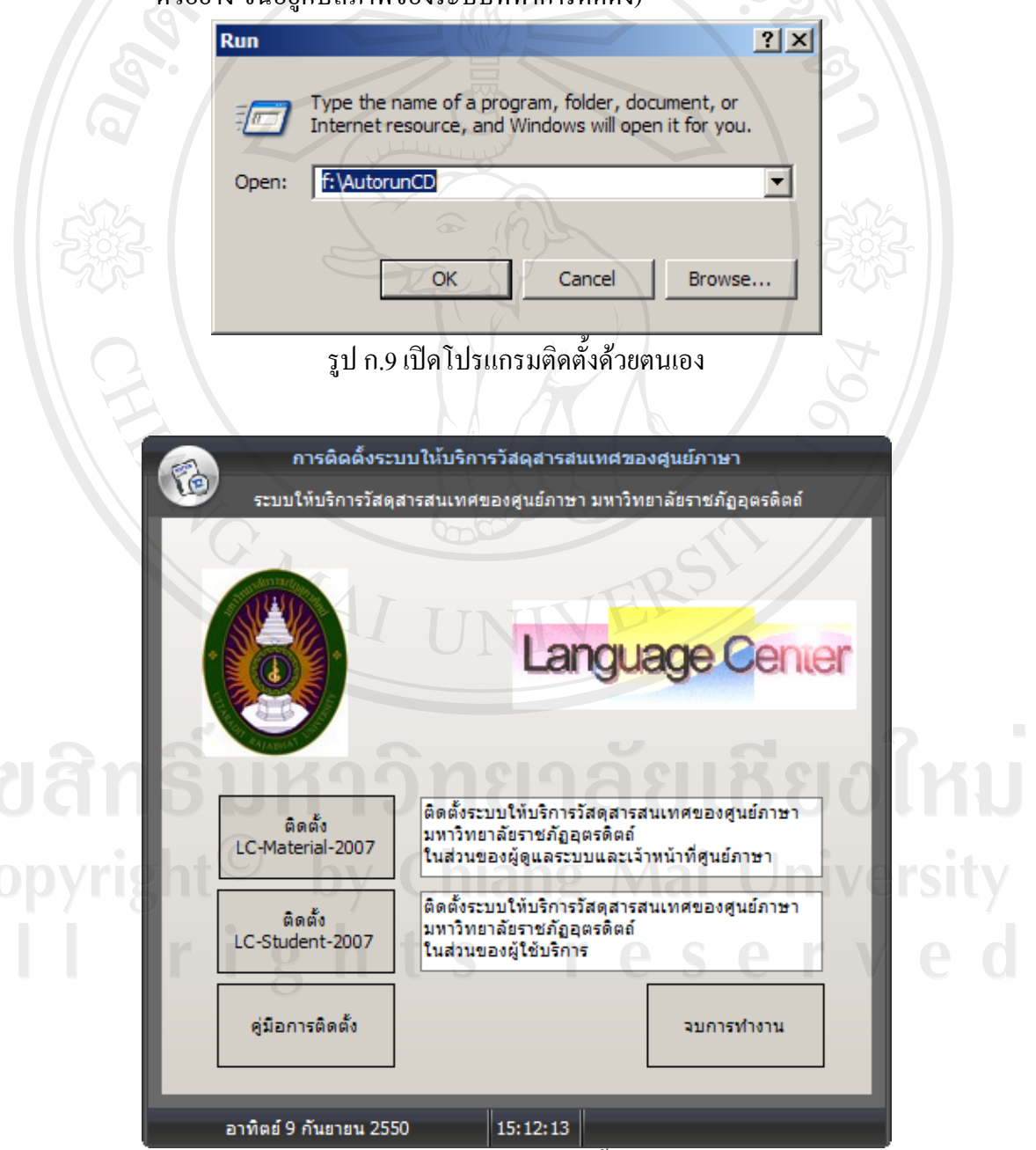

รูป ก.10 หนาจอติดตั้งโปรแกรม

จากรูป ก.10 หนาจอตดติ ั้งโปรแกรม ประกอบดวยรายการดังนี้

รายการ ติดตั้ง LC-Material-2007 สําหรับติดตั้งระบบใหบริการวัสดสารสนเทศ ุ ของศูนย์ ในส่วนของผู้ดูแลระบบและเจ้าหน้าที่ศูนย์ภาษา

รายการ ติดตั้ง LC-Student-2007 สำหรับติดตั้งระบบให้บริการวัสดุสารสนเทศ ของศูนย์ ในส่วนของผู้ดูแลระบบและเจ้าหน้าที่ศูนย์ภาษา

รายการจบการทํางาน สําหรับออกจากระบบติดตั้งโปรแกรม

2.1 ขั้นตอนการติดตั้ง LC-Material-2007

LC-Material-2007 หรือ ระบบให้บริการวัสดุสารสนเทศของศูนย์ มหาวิทยาลัย ราชภัฏอุตรดิตถในสวนของผูดูแลระบบและเจาหนาที่ศูนยภาษา มีขั้นตอนการติดตั้งระบบ ดังนี้

1) เลือกรายการ ติดตั้ง LC-Material-2007 จะปรากฏหนาตางการติดตั้งระบบ ใหบริการวัสดุสารสนเทศ ดังรูป ก.11 จากนั้นคลิก Next เพื่อทํารายการตอไป

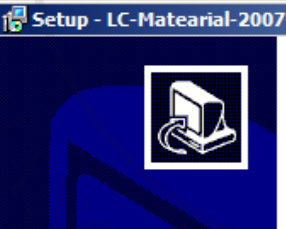

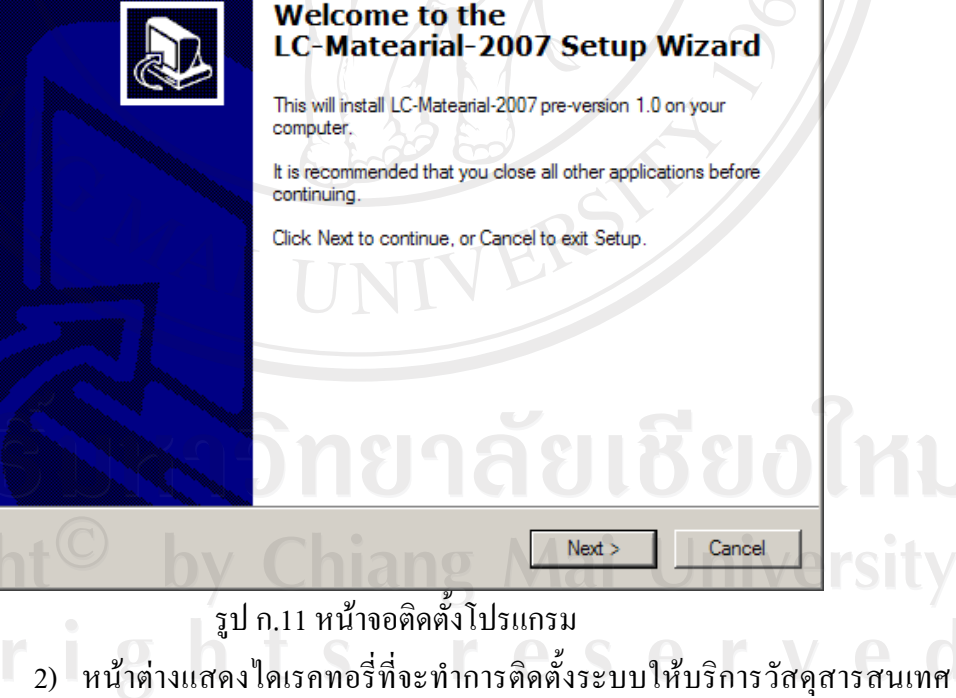

โดยคาเริ่มตนของระบบจะทําการติดตั้งที่ C:\Program Files\LC-Matearial-2007 ดังรูป ก.12 จากนั้นคลิก Next เพื่อทำรายการต่อไป

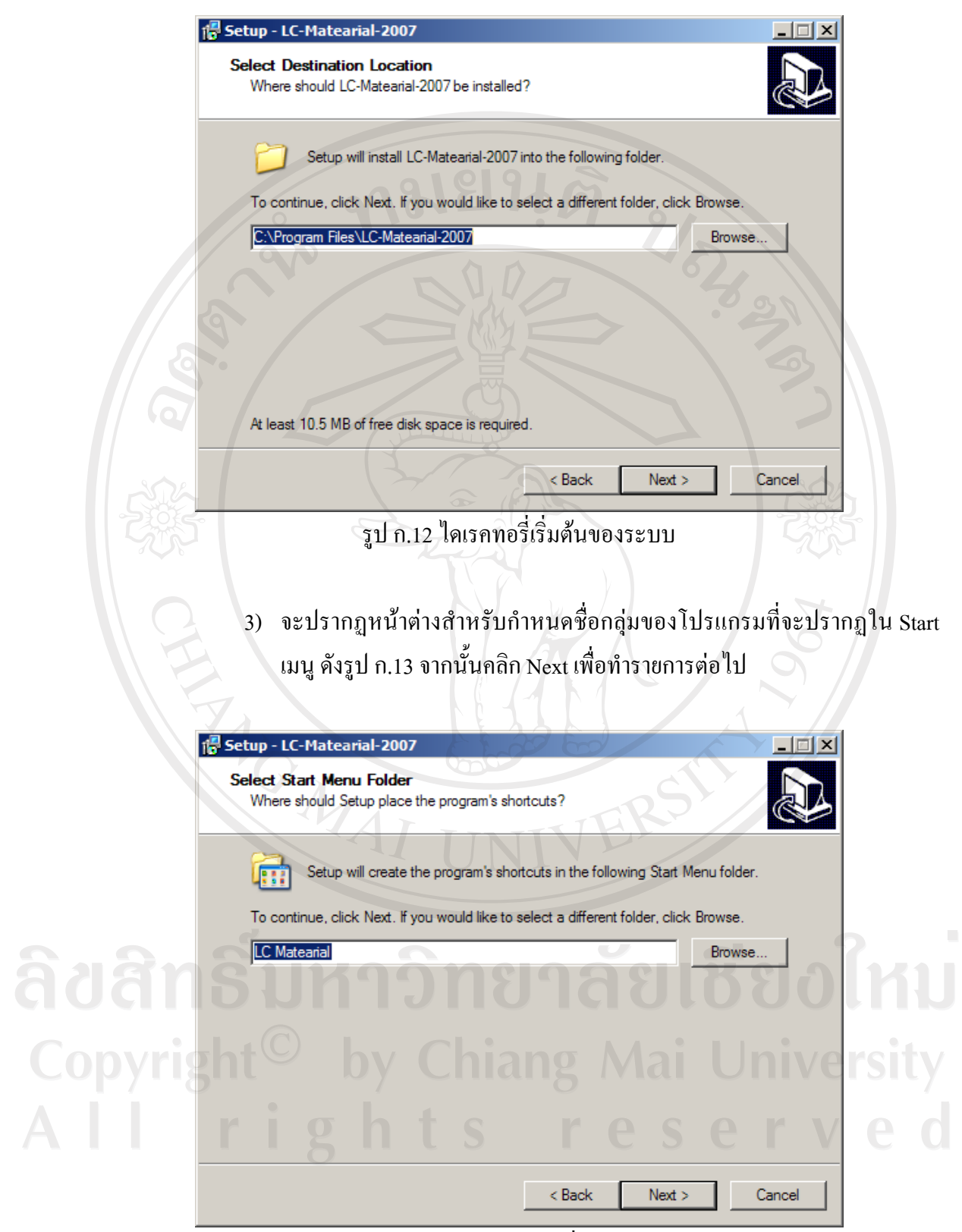

รูป ก.13 หนาตางสําหรับกําหนดชื่อกลุมของโปรแกรม

4) คลิก Install เพื่อทําการติดตั้งระบบใหบริการวัสดุสารสนเทศ ดังรูป ก.14

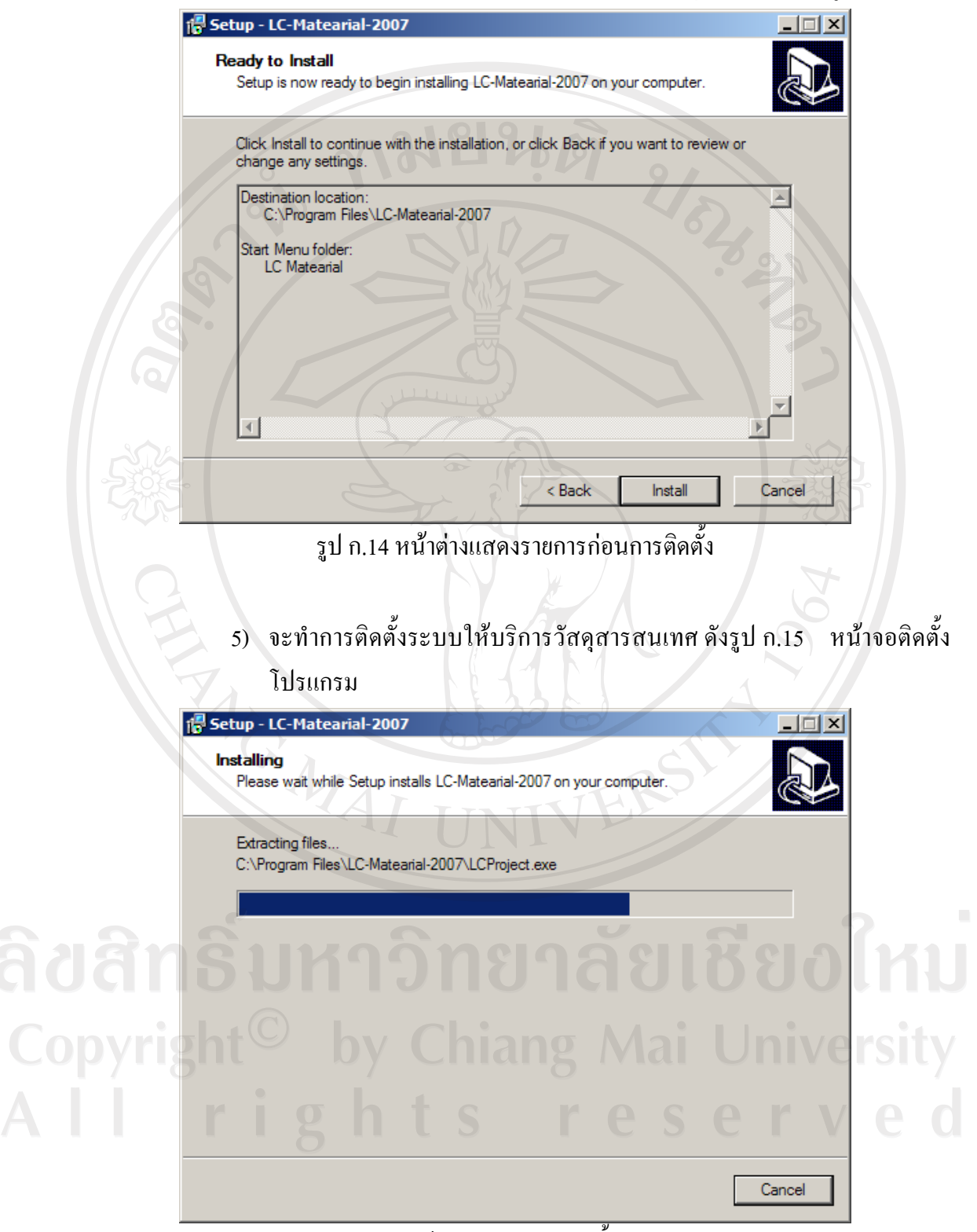

รูป ก.15 หน้าจอสถานะการติดตั้งโปรแกรม

6) เมื่อระบบทําการติดตั้งเสร็จแลวจะระบบจะทําการเปด config.ini ขึ้นมาเพื่อทํา การกําหนดคาเริ่มตนการติดตอฐานขอมูล

ตัวอยางคาเริ่มตนจากไฟล config.ini

[Database Setup]

Hostname=127.0.0.1

Database=MyLCLAB

User=root

Password=

Hostname หมายถึง ชื่อหรือหมายเลขเครื่องที่ไดใหบริการโปรแกรม ฐานขอมูล MySQL

Database หมายถึง ชื่อฐานข้อมูล ซึ่งฐานข้อมูลในที่นี้คือ MyLCLAB User และ Password หมายถงึ ชื่อและรหัสผานที่ใชในการติดตอกับ ฐานขอมูล ตามสิทธิ์ที่ไดรับ

2.2 ขั้นตอนการตดติ ั้ง LC-Student-2007

LC- Student -2007 หรือ ระบบให้บริการวัสดุสารสนเทศของศูนย์ มหาวิทยาลัย ราชภัฏอุตรดิตถในสวนของผูใชบริการ มีลําดับขั้นตอนการติดตั้งและการกําหนดคา เบื้องตนของระบบ คลายกันกับขั้นตอนการติดตั้ง LC-Material-2007

### **ก.3 ขั้นตอนการทํางาน**

จากการศึกษาระบบใหบริการวัสดุสารสนเทศของศูนยภาษา มหาวิทยาลัยราชภัฏอุตรดิตถ สามารถจําแนกขั้นตอนการทํางานของโปรแกรมไดดังนี้

3.1 งานบริการโปรแกรมมัลติมีเดีย เป็นการกำหนดให้ผู้ใช้บริการเข้าใช้โปรแกรม มัลติมีเดียตามที่ไดรับมอบหมายจากผูสอน โดยมีขั้นตอนดังรูป ก.16 โดยเริ่มจากนําขอมูล ึกลุ่มเรียนที่ลงทะเบียนเรียนจากสำนักทะเบียน และอาจารย์ผู้สอนส่งข้อมูลการเข้าใช้ โปรแกรมมัลติมีเดีย จากนั้นเจาหนาที่ทําการบันทึกและกําหนดขอมูลการใชโปรแกรม มัลติมีเดียของผูใชบริการเมื่อผูใชบริการเขามาใชโปรแกรมมัลติมีเดียตามที่กําหนด ระบบ ้จะทำการบันทึกข้อมูลการเข้าใช้โปรแกรมมัลติมีเดียโดยมีขั้นตอนการทำงานดังรูป ดังรูป ก.17

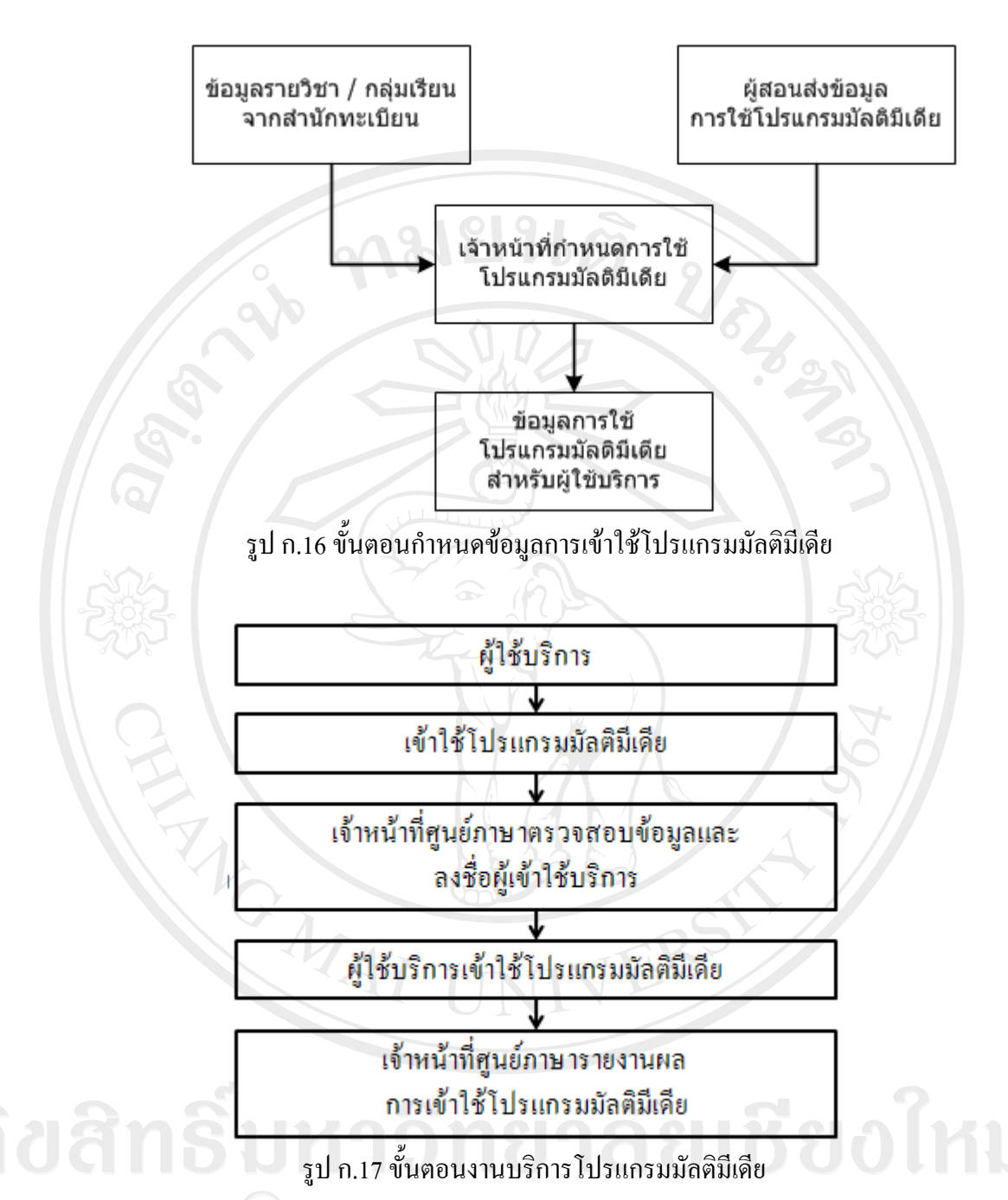

 3.2 งานลงทะเบียนวัสดุสารสนเทศ งานรับลงทะเบียนวัสดุสารสนเทศใหมและ ปรับปรุงขอมูลวัสดุสารสนเทศ

3.3 งานยืมวัสดุสารสนเทศงานใหบริการยืมวัสดุสารสนเทศเพื่อสนับสนุนการ เรียนการสอน และการเรียนรูดวยตนเองมีขั้นตอนการทํางาน โดยหลักฐานผูใชบริการอาจ เป็นบัตรประจำตัวนักศึกษา บัตรประจำตัวห้องสมุด บัตรอาจารย์ หรือบัตรเจ้าหน้าที่ หรือ บัตรอื่นใดที่สามารถระบุตัวตนผูใชบริการไดโดยมีขั้นตอนการทํางานดังรูป ก.18

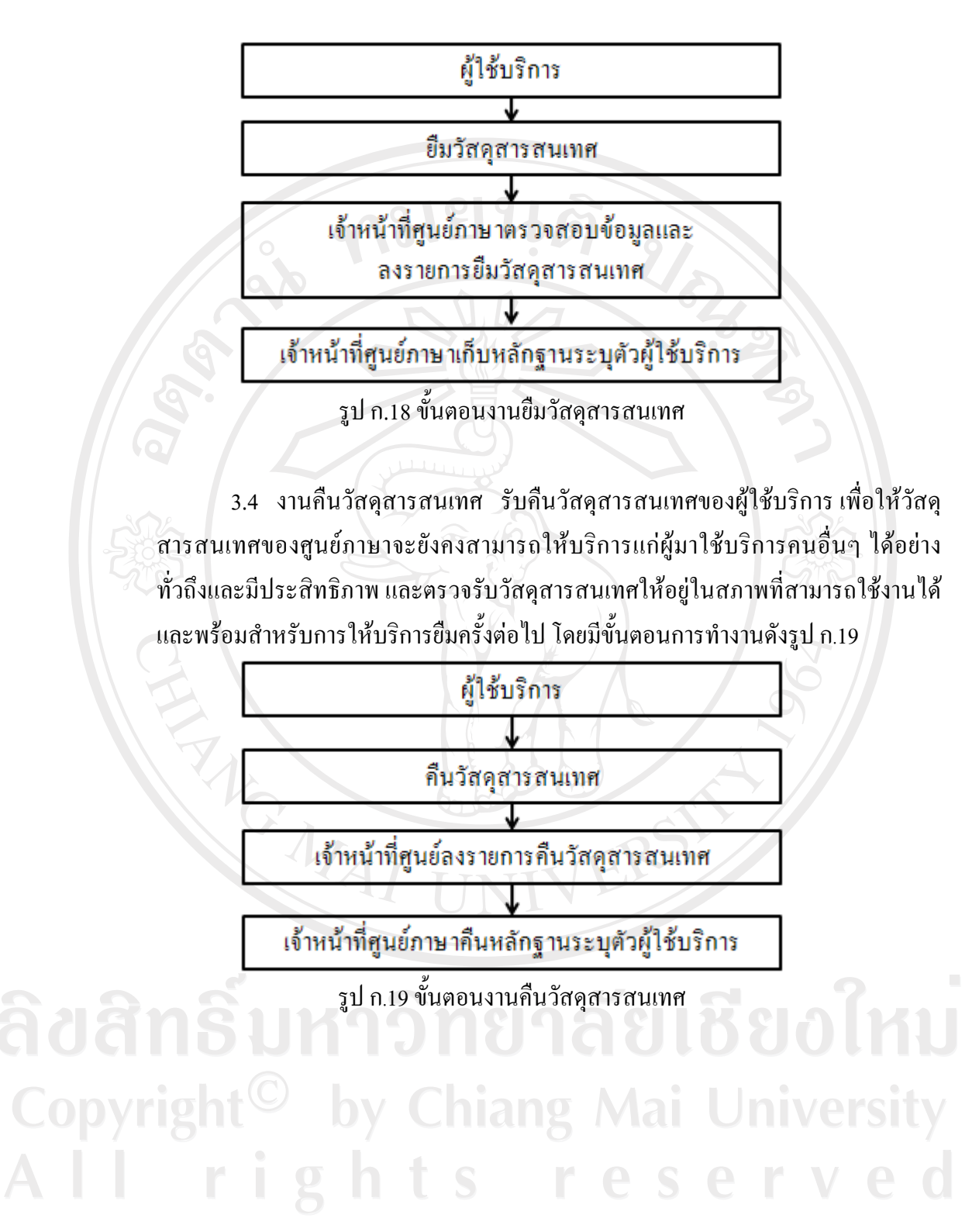

#### **ภาคผนวก ข**

#### **คูม ือการใชระบบใหบริการวัสดุสารสนเทศของศูนย ภาษา**  $\ddot{\phantom{a}}$ **มหาวิทยาลัยราชภัฏอุตรดิตถ สําหรบผั ูดูแลระบบ**

ระบบให้บริการวัสดุสารสนเทศของศูนย์ของภาษา มหาวิทยาลัยราชภัฏอุตรดิตถ์ ในส่วน ของผู้ดูแลระบบ พัฒนาขึ้นเพื่อเพิ่มข้อมูลผู้ใช้งานระบบให้บริการวัสดุสารสนเทศของศูนย์ของ ภาษา สามารถทําตามขั้นตอนดังนี้

### **ข.1 หนาจอหลักของการเขาใชระบบ**

- 1. ระบบใหบริการวัสดุสารสนเทศของศูนยภาษา มหาวิทยาลัยราชภัฏอุตรดิตถในสวน ของผู้ดูแล สามารถเปิดใช้งานได้ โดยคลิกไปที่ Start > All Programs > LC Material > LC Material 2007
- 2. หน้าจอหลักของการเข้าใช้ระบบให้บริการวัสดุสารสนเทศของศูนย์ภาษา มหาวิทยาลัย ราชภัฏอุตรดิตถในสวนของผูดูแลระบบจะปรากฏดังรูป ข.1

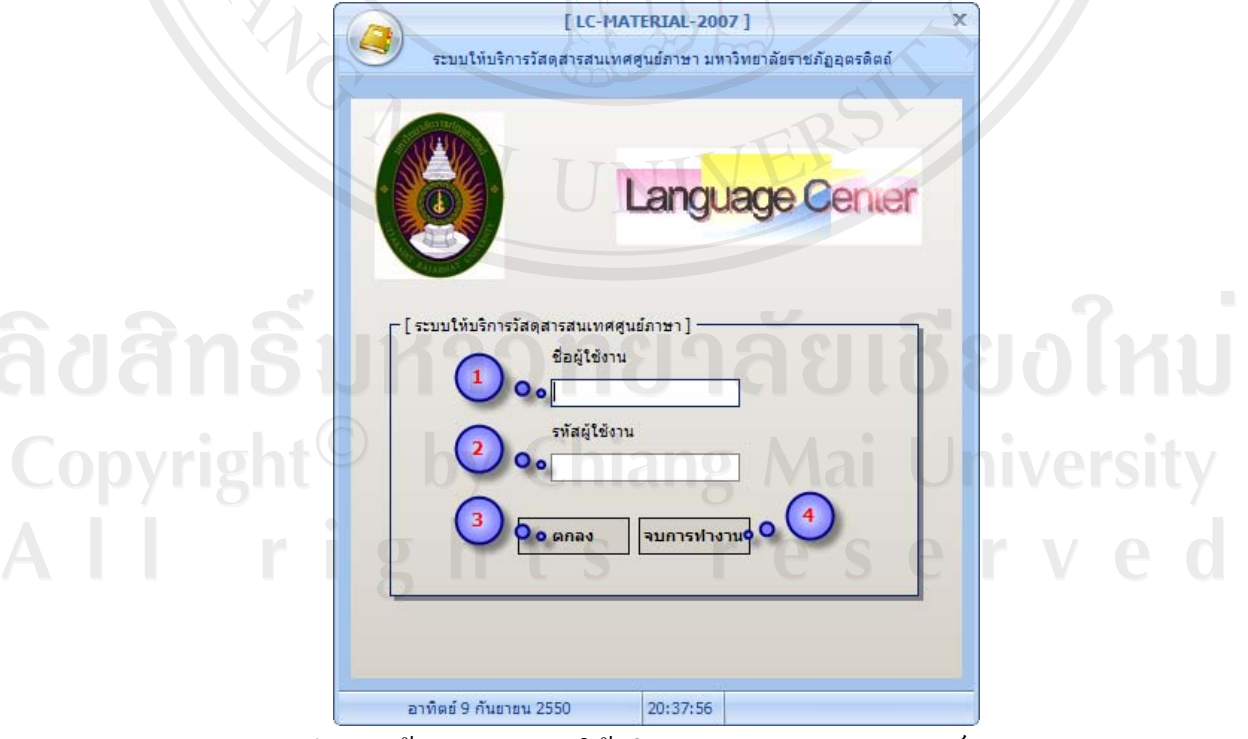

รูป ข.1 หน้าจอหลักระบบให้บริการวัสดุสารสนเทศของศูนย์ภาษา มหาวิทยาลัยราชภัฏอุตรดิตถในสวนของผูดูละบบ

จากรูป ข.1 สามารถอธิบายสวนประกอบตาง ๆ ไดดังนี้ หมายเลข 1 รหัสผู้ใช้งาน ป้อนรหัสผู้ดูแลระบบเพื่อเข้าสู่ระบบ หมายเลข 2 รหัสผานผูใชงาน ปอนรหัสผานผูดูแลระบบเพื่อเขาสูระบบ ิ หมายเลข 3 ตกลง เพื่อยืนยันการเข้าใช้งานระบบให้บริการวัสดุสารสนเทศของ ศูนยของภาษา มหาวิทยาลัยราชภัฏอุตรดิตถในสวนของผูดูแลระบบ หมายเลข 4 ออกจากระบบ

### **ข.2 หนาจอการทํางานระบบ**

เมื่อผู้ดูแลระบบกรอกรหัสผู้ใช้และรหัสผ่านถูกต้อง และยืนยันการเข้าใช้ระบบแล้ว ระบบ ใหบริการวัสดุสารสนเทศของศูนยของภาษา มหาวิทยาลัยราชภัฏอุตรดิตถโดยหนาจอการทํางาน ในสวนของผูดูแลระบบสามารถแสดงดังรูป ข.2

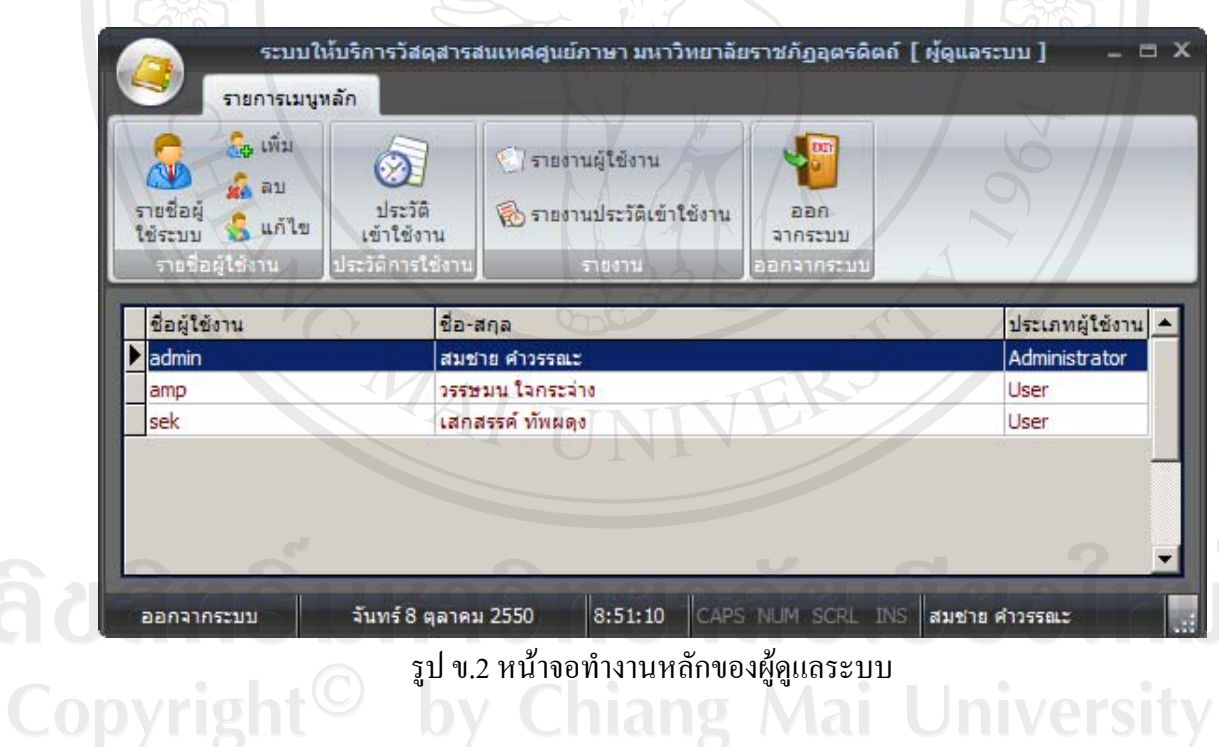

หน้าจอทำงานหลักของผู้ดูแลระบบ ประกอบด้วยเมนูการทำงานต่างๆ ที่อำนวยความ ิสะดวกและ สนับสนุนการทำงานของผู้ดูแลระบบ ดังรูป ข.3

![](_page_14_Picture_0.jpeg)

รูป ข.3 เมนูการทำงานหน้าจอทำงานหลักของผู้ดูแลระบบ

จากรูป ข.3 สามารถอธิบายสวนประกอบตาง ๆ ไดดังนี้ หมายเลข 1 รายชื่อผู้ใช้งาน ประกอบด้วยเมนูย่อย แสดงดังรูป ข.4

![](_page_14_Picture_3.jpeg)

รูป ข.4 เมนูรายชื่อผูใชงาน

จากรูป ข.4 สามารถอธิบายสวนประกอบตาง ๆ ไดดังนี้

- เมนูรายชื่อผูใชระบบ สําหรับแสดงขอมูลรายชื่อผูใชระบบ
- ้<br>เมนูเพิ่ม สำหรับเพิ่มข้อมูลผู้ใช้ระบบ
- เมนูลบ สําหรับลบขอมูลผูใชระบบ
- เมนูแกไข สําหรับแกไขขอมูลผูใชระบบ

หมายเลข 2 ประวัติการใช้งาน แสดงข้อมูลประวัติการเข้าใช้ระบบของผู้ใช้งาน ์ หมายเลข 3 รายงาน จัดทำรายงาน ประกอบด้วยเมนูย่อย แสดงดังรูป ข.5

**1ai Univers** 

![](_page_14_Picture_11.jpeg)

รูป ข.5 เมนูรายงาน

หมายเลข 4 ออกจากระบบ กลับสู่หน้าจอล็อกอินเข้าระบบ

Copyrigh

#### **ภาคผนวก ค**

#### **คูม ือการใชระบบใหบริการวัสดุสารสนเทศของศูนย ภาษา**  $\ddot{\phantom{a}}$ **มหาวิทยาลัยราชภัฏอุตรดิตถ สําหรับเจาหนาที่**

ระบบให้บริการวัสดุสารสนเทศของศูนย์ของภาษา มหาวิทยาลัยราชภัฏอุตรดิตถ์ ในส่วน ของผูใชงาน สามารถทําตามขั้นตอนดังนี้

### **ค.1 หนาจอหลักของการเขาใชระบบ**

- 3. ระบบให้บริการวัสดุสารสนเทศของศูนย์ภาษา มหาวิทยาลัยราชภัฏอุตรดิตถ์ ในส่วน ของผู้ใช้งาน สามารถเปิดใช้งานได้ โดยคลิกไปที่ Start > All Programs > LC Material
	- > LC Material 2007
- 4. หนาจอหลักของการเขาใชระบบใหบร ิการวัสดุสารสนเทศของศูนยภาษา มหาวิทยาลัย ราชภัฏอุตรดิตถในสวนของผูใชงานจะปรากฏดังรูป ค.1

![](_page_15_Picture_7.jpeg)

รูป ค.1 หน้าจอหลักระบบให้บริการวัสดุสารสนเทศของศูนย์ภาษา

มหาวิทยาลัยราชภัฏอุตรดิตถในสวนของผูใชงาน จากรูป ค.1 สามารถอธิบายสวนประกอบตาง ๆ ไดดังนี้ หมายเลข 1 รหัสผู้ใช้งาน ป้อนรหัสผู้ใช้งานเพื่อเข้าสู่ระบบ หมายเลข 2 รหัสผ่านผู้ใช้งาน ป้อนรหัสผ่านใช้งานเพื่อเข้าสู่ระบบ ี หมายเลข 3 ตกลง เพื่อยืนยันการเข้าใช้งานระบบให้บริการวัสดุสารสนเทศของ ศูนย์ของภาษา มหาวิทยาลัยราชภัฏอุตรดิตถ์ ในส่วนของผู้ใช้งาน หมายเลข 4 ออกจากระบบ

**ค.2 หนาจอการทํางานระบบ**

เมื่อผูใชงานกรอกรหัสผูใชและรหัสผานถูกตอง และยืนยันการเขาใชระบบแลว ระบบ ให้บริการวัสดุสารสนเทศของศูนย์ของภาษา มหาวิทยาลัยราชภัฏอุตรดิตถ์ โดยหน้าจอการทำงาน ในสวนของผูใชงาน สามารถแสดงดังรูป ค.2

![](_page_16_Figure_3.jpeg)

รูป ค.2 หนาจอทํางานหลักของผูใชงาน

หนาจอทํางานหลักของผูใชระบบ ประกอบดวยเมนูการทํางานตางๆ ที่อํานวยความสะดวก

ี และ สนับสนุนการทำงานของผู้ดูแลระบบ ดังรูป ค.3

|                                                                                                    |                                              |                    | ระบบให้บริการวัสดุสารสนเทศศูนย์ภาษา มหาวิทยาลัยราชภัฎอุตรดิตถ์ | $  \times$                             |
|----------------------------------------------------------------------------------------------------|----------------------------------------------|--------------------|----------------------------------------------------------------|----------------------------------------|
| ยิมคืนวัสดุสารสนเทศ<br>ผู้ใช้บริการ                                                                                                    | วัสดุสารสนเทศ                                | โปรแกรมมัลติมีเดีย | ข้อมูลสารสนเทศ                                                 |                                        |
| 1                                                                                                    | 3                                            |                    | 5                                                              |                                        |
| [ รายชื่อผู้ใช้บริการ ]                                                                                                    | [ รายชื่อผู้ใช้บริการที่ลงชื่อเข้าใช้ศูนย์ ] |                    |                                                                |                                        |
| ٠<br>รหัสผู้ใช้บริการ                                                                                                    | รายการเข้าใช้สื่อ                            | $\prec$            | 09 กันยายน 2550 ▼<br>$\vert$ >                                 | จำนวนผู้ใช้บริการ 0<br>Q <sub>11</sub> |
| ลงชื่อ<br>ยกเลิก                                                                                                    | รหัสผู้ใช้บริการ                             | $\vec{v}$ a-ana    | ลงชื่อเข้าใข้เวลา                                              |                                        |
| รหัสสมาชิก<br>ชื่อ-สกุล                                                                                                    |                                              |                    |                                                                |                                        |
| 49031010107 ดารารัตน์ อภัยรณ<br>49031010109 ธราพงษ์ กรรขำ<br>49031010110 ธิรนันท์ คำรังษ์<br>49031010112 บุญลือ ทนุนนาค<br>49031010114 พิกุล พรหมเมศร์<br>49031010115 ภาณมาศ กระดึง<br>49031010119 ณัฐปภากองป่า<br>49031010121 วรวรรณ เชียงทา<br>49031010123 วิทยา ปันแก้ว<br>49031010130 อนงค์พรรณ รกไพร<br>49031010132 วรินทร์ คำเขิน<br>49031010133 อารดา ทอมระรีน<br>49031010134 ปารวิ กศล<br>49031010136 ใพรัตน์ บัวงาม |                                              |                    |                                                                |                                        |
| อาทิตย์ 9 กันยายน 2550                                                                                                    | 21:59:23 CAPS NUM SCRL OVR อัชฌา ค่าวรรณะ    |                    |                                                                |                                        |

รูป ค.3 เมนูหน้าจอทำงานหลักของผู้ใช**้**งาน

จากรูป ค.3 สามารถอธิบายสวนประกอบตาง ๆ ไดดังนี้

หมายเลข 1 ยืมคืนวัสดุสารสนเทศ เมนูสำหรับลงชื่อผู้ใช้บริการเข้าใช้ศูนย์ภาษา ยืมคืนวัสดุสารสนเทศ ดังรูป ค.4

หมายเลข 2 ผูใชบริการ เมนูสําหรับปรับปรุงขอมูลผูใชบริการ ปรับปรุงขอมูล ประเภทผูใชบริการ ดังรปู ค.8

หมายเลข 3 วสดั ุสารสนเทศ เมนูสําหรับปรับปรุงขอมูลวัสดุสารสนเทศ ปรับปรุง ประเภทวัสดุสารสนเทศ ปรับปรุงระเบียบการใชวัสดุสารสนเทศ ดังรูป ค.21 หมายเลข 4 โปรแกรมมัลติมีเดีย เมนูสําหรับปรับปรุงขอมูลโปรแกรมมัลติมีเดีย ปรับปรุงขอมูลการใชโปรแกรมมัลติมีเดียของผูใชบริการ ดังรูป ค.28 หมายเลข 5 ข้อมูลสารสนเทศ เมนูสำหรับแสดงจำนวนผู้เข้าใช้บริการศูนย์ภาษา สถิติจํานวนยืมวัสดุสารสนเทศ จํานวนยืมวัสดุสารสนเทศตามประเภทวัสดุสารสนเทศ จํานวนการเขาใชโปรแกรมมัลติมีเดีย สถิติเขาใชศูนยภาษา ดังรูป ค.31

ี เมนูสำหรับลงชื่อผู้ใช้บริการเข้าใช้ศูนย์ภาษา ยืมคืนวัสดุสารสนเทศ แสดงดังรูป ค.4

![](_page_18_Picture_131.jpeg)

รูป ค.4 เมนูลงชื่อผู้ใช้บริการเข้าใช้ศูนย์ภาษา ยืมคืนวัสดุสารสนเทศ

จากรูป ค.4 เมนูยืมคืนวัสดุสารสนเทศ สามารถอธิบายสวนประกอบตาง ๆ ไดดังนี้  $\bullet$   $\,$  จากรูป ค.4 เมนูลงชื่อเข้าใช้ศูนย์ภาษา แสดงขั้นตอนทำงาน ดังรูป ค.5

![](_page_18_Picture_132.jpeg)

รูป ค.5 เมนูลงชื่อเขาใชศูนยภาษา

ึ จากรูป ค.5 เมนูลงชื่อเข้าใช้ศูนย์ภาษา เมื่อคลิกที่ปุ่มลงชื่อเข้าใช้ศูนย์ ตาม หมายเลข 1 จะปรากฏชองกรอกรหัสผูใชบริการตามหมายเลข 2 เมื่อกรอกรหัส ผูใชบริการครบแลวคลิกปุมลงชื่อ ตามหมายเลข 3 ขอมูลผูใชบริการจะปรากฏที่ หนาจอทํางานบริเวณหมายเลข 4

เมนูยืมคืนวัสดุสารสนเทศยังประกอบดวยเมนูจัดทํารายงาน ซึ่งประกอบ ไปด้วยรายงานผู้ใช้ศูนย์ และสถิติการเข้าใช้ศูนย์ภาษา

- o รายงานผูใชศูนยจะแสดงรายงานขอมูลรายชื่อผูลงชื่อเขาใชศูนยภาษา รายวัน แสดงดังรูป ค.6
- o สถิติการเขาใชศูนยภาษาแสดงรายงานจํานวนผูเขาใชบริการตอวัน แสดงดังรูป ค.7

![](_page_19_Picture_55.jpeg)

รูป ค.7 ตัวอยางรายงานจํานวนผูเขาใชบริการตอวัน

 $\bullet$   $\,$  จากรูป ค.4 เมนูรายการยืม เมื่อผู้ใช้บริการต้องการยืมวัสดุสารสนเทศ มี ขั้นตอนการยืม ดังรูป ค.8

![](_page_20_Picture_0.jpeg)

![](_page_20_Picture_1.jpeg)

รูป ค.9 รหัสผูใชบริการถูกตอง

Copyright<sup>C</sup> ในกรณีที่หาขอมูลผูใชบริการไมพบ ระบบจะแจงเตือนไมพบรหัส ผูใชบริการ จากนั้นกรอกรหัสวัสดุสารสนเทศที่ตองการยืมลงในชองหมายเลข 4 แลวกดเพิ่มรายการวัสดุสารสนเทศที่ยืมตามหมายเลข 5 จะปรากฏขอมูลวัสดุ สารสนเทศบริเวณหมายเลข 6 ทําซ้ําหมายเลข 4 เมื่อมีการยืมวัสดุสารสนเทศหลาย รายการเมื่อลงรายการวัสดุสารสนทเทศที่ตองการยืมครบแลวกดบันทึกรายการยืม เพื่อยืนยันการยืมวัสดุสารสนเทศ ตามรูป ค.9 หมายเลข 7

เมนูยืมวัสดุสารสนเทศ ประกอบด้วยเมนูรายงานการยืม เมนูรายงานค้าง ส่ง และใบแจ้งเตือนค้างส่งวัสดุสารสนเทศ

- o รายงานการยืมจะแสดงผลดังรูป ค.10
- O รายงานค้างส่ง จะแสดงผลดังรูป ค.11
- o ใบแจงเตือนคางส งวัสดุสารสนเทศจะปรากฏขึ้นเมื่อมีการตรวจสอบ พบว่าผู้ใช้บริการที่กำลังยืมวัสดุสารสนเทศมีรายการค้างส่งวัสดุ สารสนเทศอยู เพื่อแจงเตือนคางสงวัสดุสารสนเทศ ดังรูป ค.12

![](_page_21_Picture_84.jpeg)

Copyright<sup>©</sup> byjn.10 ตัวอย่างรายงานการยืม University

All rights reserve

![](_page_22_Picture_27.jpeg)

# รูป ค.12 ตัวอยางใบแจ งเตือนคางสงวัสดุสารสนเทศ

86

• จากรูป ค.4 เมนูรายการคืนวสดั ุสารสนเทศ สําหรับคืนวัสดุสารสนเทศที่ยืมไป โดยผูใชบริการดังรูป ค.13

![](_page_23_Figure_1.jpeg)

รูป ค.14 ตัวอย่างรายงานการคืน

![](_page_24_Picture_57.jpeg)

 $\bullet$   $\,$  จากรูป ค.4 เมนูออกจากระบบ สำหรับออกจากระบบ

## ผูใชบริการ เมนูสําหรับปรับปรุงขอมูลผูใชบริการ ปรับปรุงขอมูลประเภท ผูใชบริการ ดังรูป ค.17

![](_page_25_Picture_1.jpeg)

รูป ค.19 ตัวอย่างรายงานข้อมูลผู้ใช้บริการ

เมนูประเภทผู้ใช้บริการ เมนูสำหรับแสดงปรับปรุงข้อมูลประเภทผู้ใช้บริการ ดังรูป ค.20

![](_page_26_Picture_86.jpeg)

เมนูประเภทผูใชบริการประกอบดวยรายงานขอมูลประเภทผูใชบริการดัง

![](_page_26_Picture_87.jpeg)

รูป ค.21 ตัวอย่างรายงานข้อมูลประเภทผู้ใช้บริการ

วัสดุสารสนเทศ เมนูสําหรับปรับปรุงขอมูลวัสดุสารสนเทศ ปรับปรุงประเภทวัสดุ สารสนเทศ ปรับปรุงระเบียบการใชวัสดุสารสนเทศ ดังรูป ค.22

|                         |                     |                                                         |                                | ระบบให้บริการวัสดุสารสนเทศศูนย์ภาษา มหาวิทยาลัยราชภัฏอุตรดิตถ์ |                 |                       | $ \Box$ $\times$ |
|-------------------------|---------------------|---------------------------------------------------------|--------------------------------|----------------------------------------------------------------|-----------------|-----------------------|------------------|
|                         | ยืมคืนวัสดุสารสนเทศ | ผู้ใช้บริการ                                            | วัสดุสารสนเทศ                  | โปรแกรมมัลติมีเดีย                                             |                 | ข้อมูลสารสนเทศ        |                  |
| 3                       | เพิ่ม               | 蝶<br>เพิ่ม                                              | 뽀                              | เพิ่ม                                                          | <u>r </u>       | $\mathbf{L}$ onl      |                  |
| ข้อมูลวัสดุ<br>สารสนเทศ | แก้ไข               | ประเภทวัสดุ<br>ินก้ไข<br>สารสนเทศ                       | ระเบียบการใช้<br>วัสดุสารสนเทศ | แก้ไข                                                          | ค่มือ<br>ใช้งาน | <b>DDA</b><br>จากระบบ |                  |
| วัสดุสารสนเทศ           |                     | โต ประเภทวัสดุสารสนเทศ โต ระเบียบการใช้วัสดุสารสนเทศ โต |                                |                                                                | Help            | ออกจากระบบ            |                  |

รูป ค.22 เมนูวัสดุสารสนเทศ

จากรูป ค.22 เมนูวัสดุสารสนเทศสามารถอธิบายสวนประกอบตาง ๆ ไดดังนี้

• เมนูขอมูลวัสดุสารสนเทศเมนูสําหรับแสดงและปรับปรุงขอมูลวัสดุ สารสนเทศ ดังรูป ค.23

| 引<br>ขอมลวัสด<br>สารสนเทศ<br>วัสดสารสบเทศ | เพิ่ม<br>เพิ่ม<br>aş.<br>ประเภทวัสดุ<br>แก้ไข<br>แก้ไข<br>สารสนเทศ<br>ประเภทวัสตุสารสนเทศ 5<br>局. | - 6<br>LW11<br>ระเบียบการใช้<br>นก้ไข<br>วัสดุสารสนเทศ<br>ระเบียบการใช้วัสดุสารสนเทศ โะ | $\mathbf{r}$<br>คมือ<br>ใช้งาน<br>Help | つつれ<br>จากระบบ<br>ออกจากระบบ |
|-------------------------------------------|---------------------------------------------------------------------------------------------------|-----------------------------------------------------------------------------------------|----------------------------------------|------------------------------|
| ข้อมูลวัสดุสารสนเทศ<br>                   | . <i>เ</i> ะเภทวัสดุสารสนเทศ ระเบียบการใช้วัสดุสารสนเทศ                                           |                                                                                         |                                        |                              |
| รนัสวัสดุสารสนเทศ                         | ประเภทวัสดุสารสนเทศ                                                                               | ชื่อวัสดุสารสนเทศ                                                                       | รนัสบาร์โค้ด                           | <b>ISBN</b>                  |
| A0000001                                  | CD-Rom Multimedia                                                                                 | The million Dollar Hotel                                                                |                                        |                              |
| A0000002                                  | VCD                                                                                               | Dad Savage                                                                              |                                        |                              |
| A0000003                                  | VCD                                                                                               | Frequency                                                                               |                                        |                              |
| A0000004                                  | VCD                                                                                               | Get Cartes : The truth Hurts                                                            |                                        |                              |
| A0000005                                  | VCD                                                                                               | Dumb and Dumber                                                                         |                                        |                              |
| A0000006                                  | VCD                                                                                               | The Crimson Rivers                                                                      |                                        |                              |
| A0000007                                  | VCD                                                                                               | Unbreakable                                                                             |                                        |                              |
| A0000008                                  | VCD                                                                                               | Primary Colors : He Was Born To Run                                                     |                                        |                              |
|                                           | VCD                                                                                               | <b>Executive Decision</b>                                                               |                                        |                              |
| A0000009                                  | VCD                                                                                               | Duets                                                                                   |                                        |                              |
|                                           |                                                                                                   |                                                                                         |                                        |                              |

รูป ค.23 เมนูแสดงและปรับปรุงขอมูลวัสดุสารสนเทศ

เมนูข้อมูลวัสดุสารสนเทศ ประกอบด้วยรายงานข้อมูลวัสดุสารสนเทศ ดัง

![](_page_27_Figure_5.jpeg)

รูป ค.24 ตัวอย่างข้อมูลข้อมูลวัสดุสารสนเทศ

• เมนูประเภทวสดั ุสารสนเทศเมนูสําหรับแสดงและปรับปรุงขอมูลประเภท วัสดุสารสนเทศ ดังรูป ค.25

![](_page_28_Picture_1.jpeg)

รูป ค.26 ตัวอย่างรายงานประเภทข้อมูลวัสดุสารสนเทศ

้ เมนูระเบียบการใช้วัสดุสารสนเทศ เมนูสำหรับแสดงและปรับปรุงข้อมูล ระเบียบการใชวัสดุสารสนเทศ ดังรูป ค.27

![](_page_29_Picture_121.jpeg)

รูป ค.27 เมนูแสดงและปรับปรุงประเภทวัสดุสารสนเทศ

ี่ เมนูระเบียบการใช้วัสดุสารสนเทศ ประกอบด้วยรายงานระเบียบการใช้

![](_page_29_Figure_4.jpeg)

รูป ค.28 ตัวอย่างรายงานระเบียบการใช้วัสดุสารสนเทศ

โปรแกรมมัลติมีเดีย เมนูสําหรับปรับปรุงขอมูลโปรแกรมมัลติมีเดีย ปรับปรุงขอมูลการใช โปรแกรมมัลติมีเดียของผูใชบริการ ดังรูป ค.29

![](_page_30_Figure_1.jpeg)

• เมนูขอมูลการใชโปรแกรมมัลติมีเดีย เมนูสําหรับแสดงขอมูลการเขาใช โปรแกรมมัลติมีเดียดังรูป ค.31 ปรับปรุงขอมูลการใชโปรแกรมมัลติมีเดีย ดัง รูป ค.32 และเมนูคนหาผูใชบริการที่ไดกําหนดการเขาใชโปรแกรมมัลติมีเดีย ดังรูป ค.33

![](_page_31_Picture_0.jpeg)

### รูป ค.32 เมนูแสดงปรับปรุงขอมูลการใชโปรแกรมมัลติมีเดีย

![](_page_31_Picture_189.jpeg)

----<br>รูป ค.33 เมนูค้นหาผู้ใช้บริการที่ได้กำหนดการเข้าใช้โปรแกรมมัลติมีเดีย

95

เมนูข้อมูลสารสนเทศ ประกอบด้วยเมนูจัดทำรายงานสำหรับอาจารย์ ผู้อำนวยการ ดังรูป ค.34 และรายงานขอมูลการเขาใชโปรแกรมมัลติมีเดียของนักศึกษาสําหรับผูสอน

![](_page_32_Figure_1.jpeg)

รูป ค.35 รายงานจำนวนผู้ใช้บริการเข้าใช้ศูนย์ภาษา

 $\frac{1}{\sqrt{2}}$ 

 $10$ 

 $0\%$  Page 1 of 1

![](_page_33_Figure_0.jpeg)

รูป ค.36 ตัวอย่างรายงานสถิติการใช้วัสดุสารสนเทศแยกตามประเภทวัสดุสารสนเทศ

| គ       |                                | Close<br>$\mathbf{0}$                      |                     |
|---------|--------------------------------|--------------------------------------------|---------------------|
|         |                                |                                            |                     |
|         | รายงานสถิติการยืมวัสดุสารสนเทศ |                                            |                     |
| ลำดับที | รหัสวัสดสารสนเทศ               | วัสดสารสนเทศ                               | จำนวนครั้งที่ถูกยืม |
|         | D0000117                       | Match Point                                | 3                   |
|         | D0000113                       | there'something about mary                 | 2                   |
|         | D0000119                       | <b>End Game</b>                            |                     |
|         | D0000118                       | <b>Running Scared</b>                      |                     |
| 5       | T0000267                       | Headway--Pre-intermediate--Cassette 2      |                     |
| 6       | T0000281                       | New Interchange 2                          |                     |
|         | T0000245                       | <b>English for You</b>                     |                     |
| 8       | T0000259                       | Help!                                      |                     |
| 9       | T0000371                       | Can you believe it Book2                   |                     |
|         | T0000389                       | Welcome English for the travel and tourism |                     |
| 10      |                                |                                            |                     |
| 11      | T0000285                       | New Interchange 3                          |                     |

รูป ค.37 จํานวนยืมวัสดุสารสนเทศแยกตามรายการ

97

![](_page_34_Figure_0.jpeg)

รูป ค.39 จำนวนการเข้าใช้โปรแกรมมัลติมีเดียตามกลุ่มเรียน

98

#### **ภาคผนวกง**

#### **คูม ือการใชระบบใหบริการวัสดุสารสนเทศของศูนย ภาษา**  $\ddot{\phantom{a}}$ **มหาวิทยาลัยราชภัฏอุตรดิตถ สําหรบผั ูใชบรการ ิ**

้ ระบบให้บริการวัสดุสารสนเทศของศูนย์ของภาษา มหาวิทยาลัยราชภัฏอุตรดิตถ์ ในส่วน ี่ ของผู้ใช้บริการ พัฒนาขึ้นเพื่อให้การเข้าใช้บริการโปรแกรมมัลติมีเดียมีความสะดวก เป็นโปรแกรม ที่สร้างเมนูเพื่อให้ผู้เข้าใช้บริการสามารถเลือกใช้โปรแกรมมัลติมีเดียตามที่ตนเองสนใจ สามารถทำ ตามขั้นตอนดงนั ี้

### **ง.1 หนาจอหลักของการเขาใชระบบ**

Copyrig

- 5. ระบบใหบริการวัสดุสารสนเทศของศูนยภาษา มหาวิทยาลัยราชภัฏอุตรดิตถในสวน ของผู้ใช้บริการ จะทำการเปิดระบบโดยอัตโนมัติหลังเปิดใช้งานระบบปฏิบัติวินโดวส์ ในกรณีที่ไมสามารถเปดระบบโดยอัตโนมัติไดนั้น สามารถเปดใชงานไดโดยคลิกไป ที่ Start > All Programs > LC Student > LC Student 2007
- 6. หนาจอหลักของการเขาใชระบบใหบร ิการวัสดุสารสนเทศของศูนยภาษา มหาวิทยาลัย ราชภัฏอุตรดิตถในสวนของผูใชบริการจะปรากฏดังรูป ง.1

![](_page_35_Picture_6.jpeg)

รูป ง.1 หน้าจอหลักของการเข้าใช้ระบบให้บริการวัสดุสารสนเทศของศูนย์ภาษา มหาวิทยาลัยราชภัฏอุตรดิตถในสวนของผูใชบริการ

จากรูป ง.1 สามารถอธิบายสวนประกอบตาง ๆ ไดดังนี้ หมายเลข 1 รหัสผูใชบริการ ปอนรหัสผูใชบริการเพื่อเขาสูระบบ ้ หมายเลข 2 รหัสผ่านผู้ใช้บริการ ป้อนรหัสผ่านผู้ใช้บริการเพื่อเข้าสู่ระบบ ิ หมายเลข 3 ตกลง เพื่อยืนยันการเข้าใช้งานระบบให้บริการวัสดุสารสนเทศของ ศูนย์ของภาษา มหาวิทยาลัยราชภัฏอุตรดิตถ์ ในส่วนของผู้ใช้บริการ

หมายเลข 4 Guest Login เข้าใช้งานระบบให้บริการวัสดุสารสนเทศของศูนย์ของ ึภาษา มหาวิทยาลัยราชภัฏอุตรดิตถ์ ในส่วนของผู้ใช้บริการ โดยไม่มีการบันทึกข้อมูลการ ้ เข้าใช้โปรแกรม เหมาะสำหรับผู้ใช้บริการที่ไม่รหัสผู้ใช้บริการ แต่ต้องการเข้าใช้โปรแกรม มัลติมีเดีย

หมายเลข 5 ออกจากระบบ

### **ง.2 หนาจอทํางานหลักของผใชู บริการที่ลงรหัสผูใชบริการ**

้เมื่อผู้ใช้บริการลงชื่อผู้ใช้บริการและรหัสผ่านผู้ใช้บริการถูกต้อง และยืนยันการเข้าใช้ ระบบแลว ระบบใหบริการวัสดุสารสนเทศของศูนยของภาษา มหาวิทยาลัยราชภัฏอุตรดิตถโดย หนาจอในสวนของผูใชบริการสามารถแสดงดังรูป ง.2

![](_page_36_Picture_5.jpeg)

หน้าจอทำงานหลักของผู้ใช้บริการที่ลงรหัสผู้ใช้บริการ ประกอบด้วยเมนูการทำงานต่างๆ ที่อำนวยความสะดวกและ สนับสนุนการทำงานของผู้ใช้บริการ ดังรูป ง.3

![](_page_37_Picture_99.jpeg)

รูป ง.3 เมนูการทํางานหนาจอทํางานหลักของผูใชบริการที่ลงรหัสผูใชบริการ

![](_page_37_Figure_2.jpeg)

| $\frac{mm}{12}$<br>$\sqrt{2}$<br>Home<br>รายการค้างส่ง<br>วัสดุสารสนเทศ | 码<br>蝠<br>โปรแกรมที<br>โปรแกรม<br>ที่ให้บริการ<br>ผู้สอนกำหนด<br>โปรแกรมมัลติมีเดีย | วิดีโอแนะนำ<br>ศูนย์ภาษา<br>วิดิโอแนะนำศูนย์ภาษา | รายงานการ<br>เข้าใช้โปรแครม<br>5190714 | $\mathcal{L}$<br>คู่มือการ<br>ใช้งาน<br>Help | BDR<br>จากระบบ<br>ออกจากระบบ |
|-------------------------------------------------------------------------|-------------------------------------------------------------------------------------|--------------------------------------------------|----------------------------------------|----------------------------------------------|------------------------------|
| ข้อมูลค้างส่งวัสดุสารสั้นเทศ<br>รทัสวัสดุสารสนเทศ                       | วัสดุสารสนเทศ                                                                       | วันที่ยืม                                        | กำหนดคืน                               |                                              | $\sqrt{\triangle}$ FS        |
|                                                                         |                                                                                     |                                                  |                                        |                                              |                              |

รูป ง.5 หนาจอแสดงรายการยืมวัสดุสารสนเทศ

![](_page_38_Figure_0.jpeg)

จากรูป ง.3 หมายเลข 2 โปรแกรมมัลติมีเดีย ประกอบด้วยเมนูย่อย แสดงดังรูป ง.6

รูป ง.7 หน้าจอทำงานโปรแกรมมัลติมีเดียที่อาจารย์ผู้สอนได้กำหนดให้ผู้ใช้บริการเข้ามาศึกษา

ี หมายเลข 2.2 โปรแกรมที่ให้บริการ คือโปรแกรมมัลติมีเดียที่ศูนย์ภาษา

ให้บริการสำหรับผู้ใช้บริการเข้ามาศึกษา โดยมีหน้าจอการทำงานแสดงดังรูป ง.8

![](_page_38_Picture_5.jpeg)

รูป ง.8 หนาจอโปรแกรมมัลติมีเดียที่ใหบริการของศูนยภาษา

จากรูป ง.3 หมายเลข 3 วีดีโอแนะนําศูนยภาษา เปนวีดีโอที่จัดทําขึ้นเพื่อแนะนําขอมูล พื้นฐานของศูนย์ภาษา มหาวิทยาลัยราชภัฏอุตรดิตถ์ให้กับผู้ใช้บริการ แสดงดังรูป ง.9

![](_page_39_Picture_113.jpeg)

้รูป ง.9 เมนูวีดีโอแนะนำศูนย์ภาษาสำหรับผู้ใช้บริการ

จากรูป ง.3 หมายเลข 4 รายงาน แสดงขอมูลการเขาใชงานโปรแกรมมัลติมีเดียของผูเขาใช บริการแสดงดังรูป รูป ง.10

![](_page_39_Figure_4.jpeg)

รูป ง.10 เมนูรายงานการเข้าใช้โปรแกรมมัลติมีเดีย

จากรูป ง.3 หมายเลข 5 คู่มือการใช้งาน แสดงคู่มือการใช้งานระบบระบบให้บริการวัสดุ สารสนเทศของศูนยของภาษา มหาวิทยาลัยราชภัฏอุตรดิตถในสวนของผูใชบริการดังรูป ง.11

![](_page_40_Figure_1.jpeg)

รูป ง.12 หนาจอทํางานหลักของผูใชบริการลงชื่อเขาใชแบบผูใชทั่วไป (Guest Login)

หนาจอทํางานหลักของผูใชบริการลงชื่อเขาใชแบบผูใชทั่วไป (Guest Login) ประกอบ ด้วยเมนูการทำงาน ที่อำนวยความสะดวกและสนับสนุนการทำงานของผู้ใช้บริการ ดังรูป ง.13

![](_page_41_Figure_1.jpeg)

จากรูป ง.13 หมายเลข 2 โปรแกรมที่ใหบริการคือโปรแกรมมัลติมีเดียที่ศูนยภาษา ให้บริการสำหรับผู้ใช้บริการเข้ามาศึกษา โดยมีหน้าจอการทำงานแสดงดังรูป ง.15

![](_page_42_Picture_0.jpeg)

รูป ง.16 เมนูวีดีโอแนะนำศูนย์ภาษสำหรับผู้ใช้ทั่วไปา

จากรูป ง.13 หมายเลข 4 คูมือการใชงานแสดงดังรูป ง.17

![](_page_43_Picture_0.jpeg)

รูป ง.17 เมนูคูมือการใชงานสําหรับผูใชทั่วไป

#### จากรูป ง.13 หมายเลข 5 ออกจากระบบ สําหรับออกจากระบบ

ลิขสิทธิ์มหาวิทยาลัยเชียงใหม่ Copyright<sup>C</sup> by Chiang Mai University All rights reserve

#### **ภาคผนวกจ**

### **แบบประเมนผลความพ ิ ึงพอใจ**

#### **การใชระบบใหบริการวัสดุสารสนเทศของศูนย ภาษา มหาวิทยาลัยราชภัฏอตรด ุ ิตถ**  $\overline{a}$  $\overline{a}$

## **สําหรับนักศึกษา**

### **คําชี้แจง**

แบบประเมินผลนี้เปนแบบประเมินผลเพอประเม ื่ ินความพึงพอใจการใชระบบใหบริการ วัสดุสารสนเทศของศูนยภาษา มหาวิทยาลัยราชภัฏอุตรดิตถ กรุณาตอบแบบประเมินนี้ตามความ เปนจริงและแสดงความคิดเห็นเพื่อประโยชนในการพัฒนาระบบตอไป

โปรดขีดเครื่องหมาย  $\checkmark$  ลงในระดับความพึงพอใจของนักศึกษาต่อการใช้ระบบ

![](_page_44_Picture_136.jpeg)

………………………………………………………………………………………………………

### **แบบประเมินผลความพงพอใจ ึ**

### **การใชระบบใหบริการวัสดุสารสนเทศของศูนยภาษา มหาวิทยาลัยราชภัฏอตรด ุ ตถิ**

# **สําหรับเจาหนาที่**

# **คําชี้แจง**

 $\overline{C}$ 

แบบประเมินผลนี้ เป็นแบบประเมินผลเพื่อประเมินความพึงพอใจการใช้ระบบให้บริการ วัสดุสารสนเทศของศูนย์ภาษา มหาวิทยาลัยราชภัฏอุตรดิตถ์ กรุณาตอบแบบประเมินนี้ตามความ เปนจริงและแสดงความคิดเห็นเพื่อประโยชนในการพัฒนาระบบตอไป

![](_page_45_Picture_148.jpeg)

์<br>∣โปรดขีดเกรื่องหมาย ✔ ลงในระดับกวามพึงพอใจของนักศึกษาต่อการใช้ระบบ

![](_page_46_Picture_81.jpeg)

![](_page_46_Picture_82.jpeg)

**ขอขอบคุณที่ใหความรวมมือในการตอบแบบสอบถาม**

ลิขสิทธิ์มหาวิทยาลัยเชียงใหม่ Copyright<sup>©</sup> by Chiang Mai University All rights reserved

### **ประวัติผูเขียน**

วัน เดือน ปี เกิด  $\begin{array}{|c|c|c|}\n\hline\n\text{3} & \text{19} & \text{3} & \text{4} & \text{19} & \text{3} & \text{4} & \text{2521} \\
\hline\n\end{array}$ 

ชื่อ นายสมชาย คําวรรณะ

ประวัติการศึกษา สําเร็จการศึกษามัธยมศึกษาตอนปลาย แผนการเรียนศิลปศาสตร-คณิตศาสตร โรงเรียนสา อ.เวียงสา จังหวัดนาน ปพ.ศ. 2539

> สําเร็จการศึกษาปริญญาวิทยาศาสตรบัณฑิต โปรแกรมวิชาวิทยาการคอมพิวเตอร สถาบันราชภัฎอุตรดิตถ จังหวัดอุตรดิตถ ปพ.ศ. 2543

G MA

ประสบการณ พ.ศ. 2543 – 2544 เจาหนาที่ระบบคอมพิวเตอร โรงพยาบาลอุตรดิตถ์ อำเภอเมือง จังหวัดอุตรดิตถ์

> พ.ศ. 2544 – ปจจุบัน นักวิชาการคอมพิวเตอร ศูนยภาษา มหาวิทยาลัยราชภัฏอุตรดิตถ อำเภอเมือง จังหวัดอุตรดิตถ์

by Chiang Mai University Copyright<sup>(C)</sup> All rights reserve